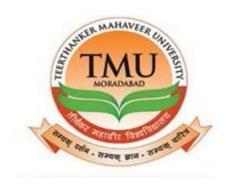

# TEERTHANKER MAHAVEER UNIVERSITY (TMU)

# GRIEVANCE PORTAL STUDENT MANUAL Version 1.0

#### **TABLE OF CONTENTS**

|       |                                    | Page No. |  |  |  |
|-------|------------------------------------|----------|--|--|--|
| 1: A  | 1: ABOUT GRIEVANCE PORTAL 3        |          |  |  |  |
| 1.1:  | ABOUT STUDENT MODULE               | 3        |  |  |  |
| 1.2:  | SCOPE OF WORK                      | 3        |  |  |  |
| 1.2.1 | Login of Student                   | 4        |  |  |  |
| 1.2.2 | Chat engine                        | 8        |  |  |  |
| 1.2.3 | Dashboard of grievances            | 11       |  |  |  |
| 1.2.4 | Registration of grievances         | 12       |  |  |  |
| 1.2.5 | Keeping track of solved grievances | 25       |  |  |  |
| 1.2.6 | Password Change                    | 27       |  |  |  |
| 1.2.7 | Logout                             | 29       |  |  |  |

#### 1. ABOUT GRIEVANCE PORTAL

The name **Teerthanker Mahaveer University** is known for its discipline and world-class facilities and infrastructure, but as known that the moon also has a stain despite its universal beauty, therefore despite all the discipline, rules and regulations and world-class facilities, the students of the university faces problems in various fields like examination, scholarship, discipline, library, transport, resources, hostel, college-related and many more. So to solve this problem and update the status of the solution of these problems on real-time scenario **Grievance Portal** is developed.

#### 1.1 ABOUT STUDENT MODULE

The student module is the part of the grievance portal where a student registers their grievance able to track the status of their complaint. This module also stores the history of the grievances registered by a particular student and the solution he/she received against by the governing authority at a particular point of time.

#### 1.2 SCOPE OF WORK

This user manual covers the details on below-listed functions of

**Student Module: -**

| S. No. | Process                                                  | Description                                                                                                  |
|--------|----------------------------------------------------------|----------------------------------------------------------------------------------------------------|
| 01     | Login of student                                         | Login of the student via using his/her credentials.                                                          |
| 02     | Chat engine for students in case of any technical issue. | In case of any technical issue, this is the communication link between the <b>IT</b> department and student. |
| 03     | Dashboard for grievances information to students.        | This will display the count for each category of complaints.                                                 |
| 04     | Registration of grievance by a student                   | At this stage, the student will add his /her complaint against a particular field.                           |

| 05 | Keeping track of solved complaints. | This section will help students to keep track of their solved grievance. |
|----|-------------------------------------|--------------------------------------------------------------------------|
| 06 | Change password/ edit profile       | To change the user password or the other data of the student.            |
| 07 | Logout                              | To log out of the account.                                               |

#### 1.2.1: Login of Student

Since this portal is developed on **latest technologies** i.e. **Bootstrap**, **PHP7**, it provides fully responsive features in your hand, responsive means we can access this portal via any kind of device like (Mobile/Laptop/Desktop/Palmtop/Tablet) it will adjust its content automatically according to the device.

**Step 1-** We can simply pick any of the browsers like (Google Chrome, Firefox, Opera, UC Browser, etc.) in any of the devices and open it.

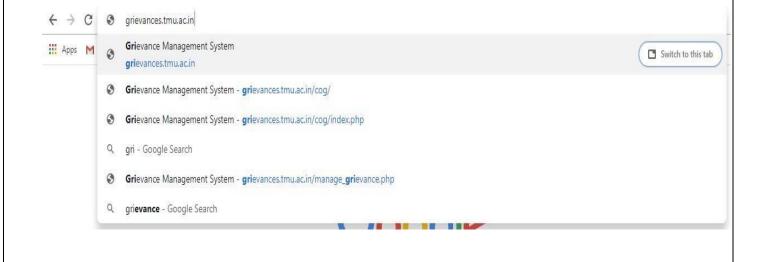

**Step 2** – Type the URL in your browser <a href="https://grievances.tmu.ac.in">https://grievances.tmu.ac.in</a> as shown above.

A new window will open as shown below.

#### 2.1 In the case of the large scale of devices like tablet/laptop/desktop:-

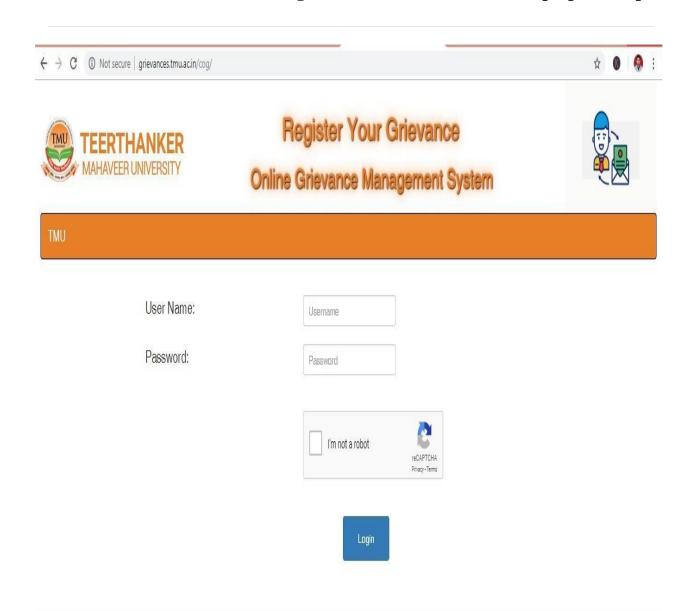

Copyright © TMU | Developed by IT Department @ TMU

#### 2.2- In the case of a small scale of devices like mobile phones: -

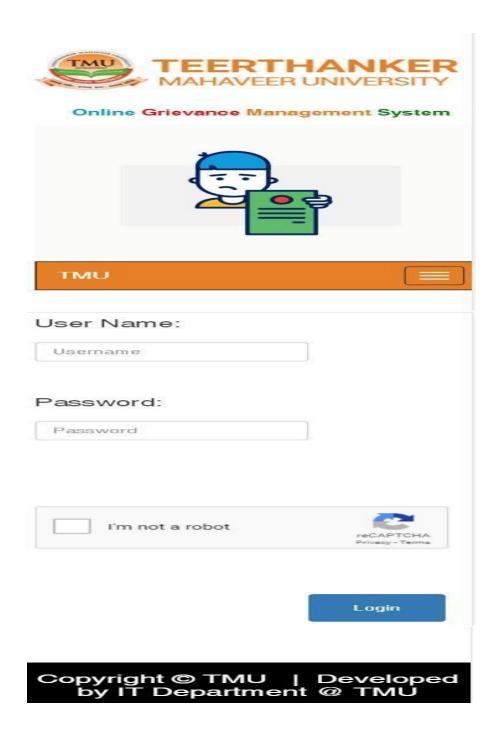

Step 3- Students have to use their Student Code as their USERNAME and Date of Birth in (DDMMYYYY) as their PASSWORD.

**Example:** - Suppose my date of birth is 30<sup>th</sup>, January 1992 then my password will be 3001992

**Step 4** – After filling the username and password, students have to select the **Google Captcha for a good security reason** and should match the pattern according to the given instructions.

But be patient while answering the captcha, wait till final verification.

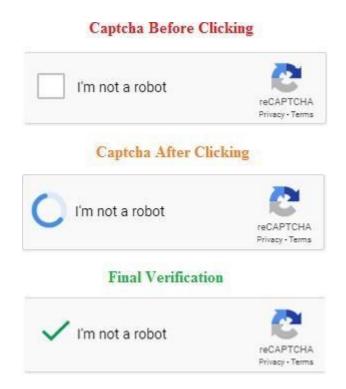

**Step5-** After final verification by Google Captcha just click on the **Login** button.

#### **1.2.2:** Chat Engine for students

If the students will not be able to log in using his/her credentials or is facing any other issue, he /she can directly come in contact with the **IT Support Team** using this chatbot located at the rightmost bottom of the login page as shown below.

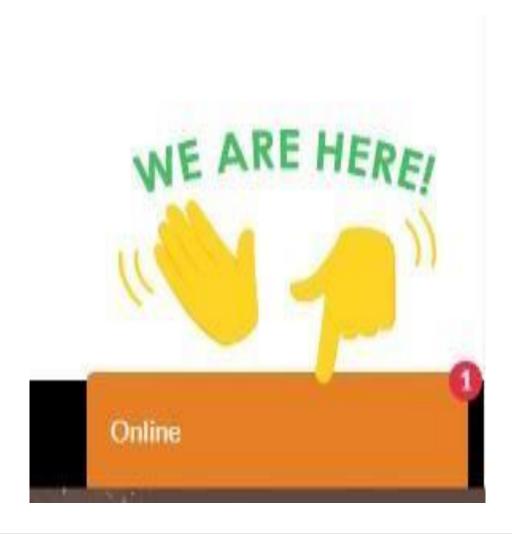

The user has to just click on this pane and a screen will be displayed. There are the following two cases for using chatbot as follows: -

#### 1- ONLINE (When our IT support team is online): -

In online mode after first entering the essential details, the student can directly chat with our IT support team and get real-time support.

As shown below: -

Step 1- Blank form

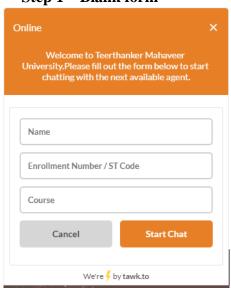

Step 3- After Clicking the Start Chat Button

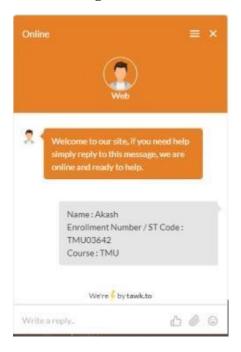

Step 2- Details entered by the student

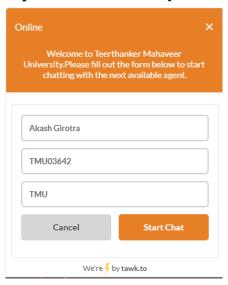

Step 4- Student Typed 'Hi'

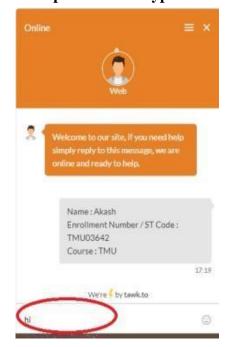

Step 5- His / Her Hi message will be displayed

Step 6- Our IT Support Team responds to student

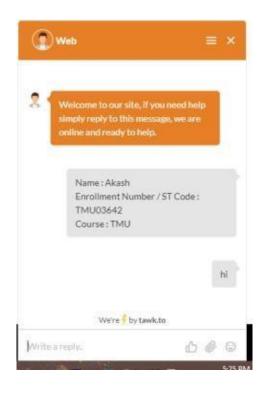

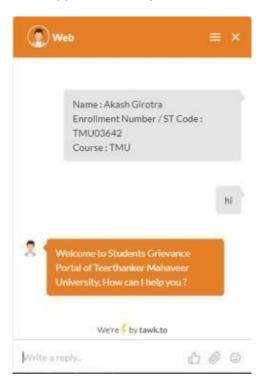

#### 2- OFFLINE (When our IT support team is not present online)

When our IT team is offline the student can leave their message and the essential details that mail will be automatically triggered to our IT Support team and the student problem will be solved by them as shown below.

Step1 - Blank Form

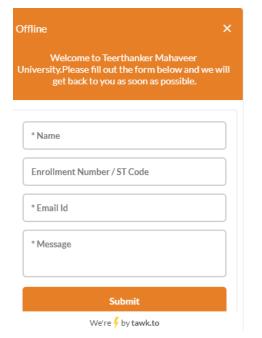

**10 |** Page

Step 2 - Student filled the essentials details message

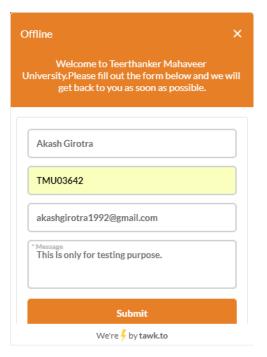

**Step3- After Clicking on submit button** 

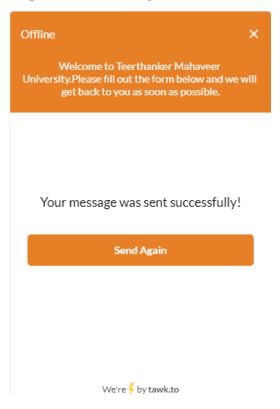

#### **1.2.3:** - **Dashboard**

After the student log in to his/her grievance portal as shown in the Login Section. A dashboard with the log of the grievances will be shown to him as shown below. This log will be divided into the following three categories: -

- 1- Total Number of grievances registered by that particular student.
- 2- A number of grievances solved out of the registered one.
- 3- A number of grievances unsolved out of the registered one.

#### **Dashboard with the log of the grievances**

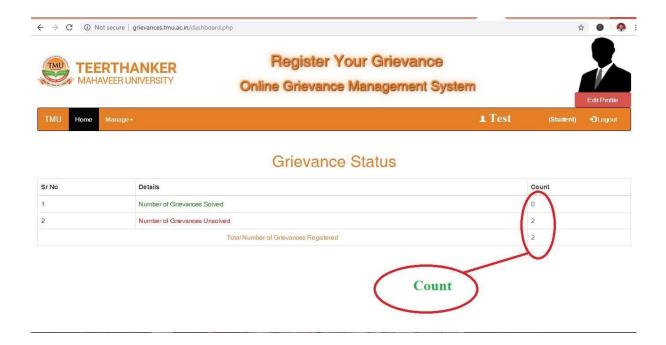

The Count shown above are clickable student can easily see the complete log by clicking on these counts.

#### 1.2.4: Grievance Registration

A student can register his/her grievance by following the steps given below: -

**Step 1-** First of all student will have to go to the Manage Dropdown and then select the Manage Your Grievance dropdown from it and click it as shown in the red circle below.

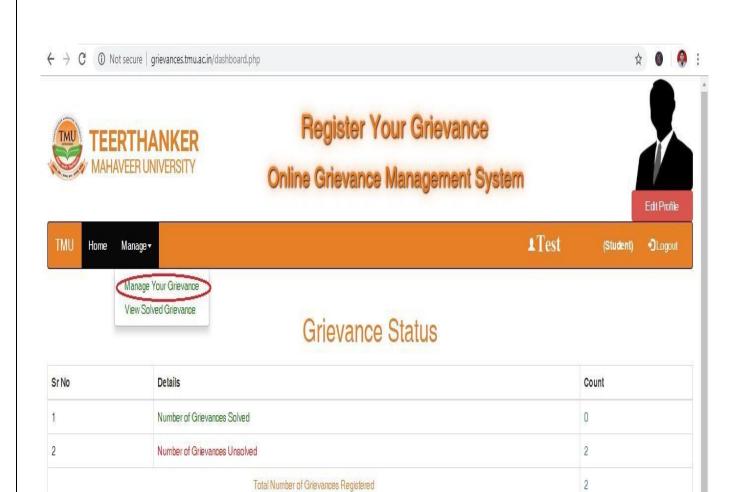

grievances.tmu.ac.in/dashboard.php#

Step 2 – Click on the add grievance button shown below: -

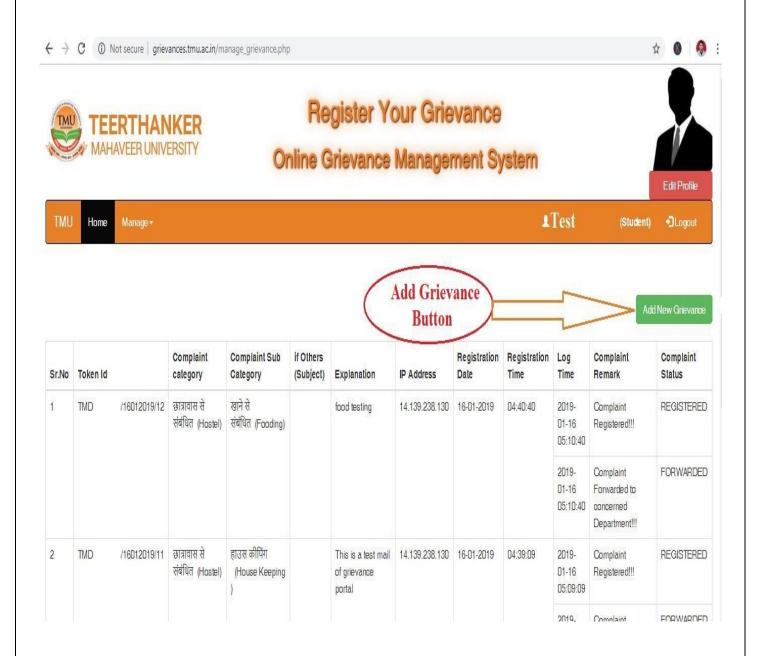

Step3 – A popup box will be displayed on your screen as shown below: -

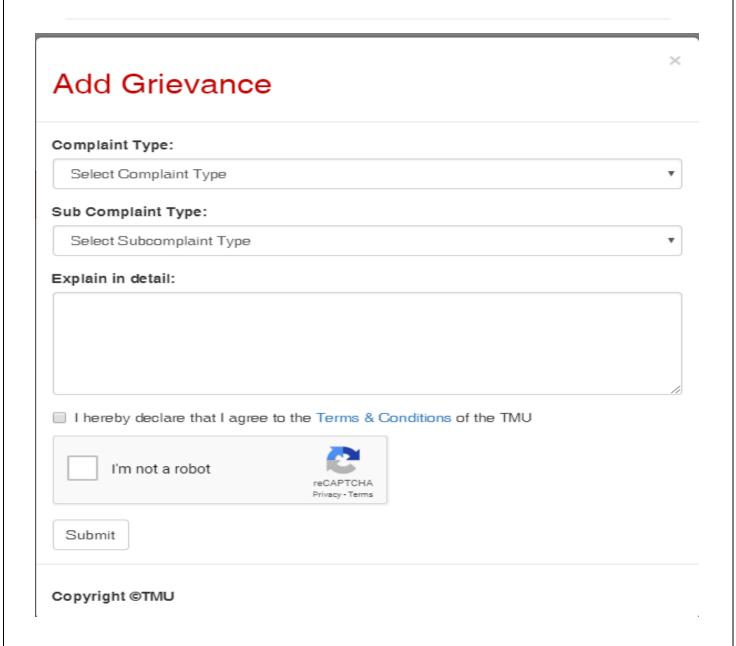

Step 4- First of all select the complaint category: -

## Add Grievance Complaint Type: Select Complaint Type Select Complaint Type परीक्षा संबंधित (Examination) छात्रवृत्ति संबंधित (Scholarship) अनुशासन संबंधित (Discipline) पुस्तकालय संबंधित (Library) परिवहन संबंधित (Transport) संसाधन संबंधित (Resources) छात्रावास से संबंधित (Hostel) अन्य (Others) कॉलेज (College) ■ I hereby declare that I agree to the Terms & Conditions of the TMU I'm not a robot Privacy - Terms Submit

Copyright @TMU

**Step 5-** After selecting the complaint category a subcategory correspondent to that category will be displayed as shown below: -

Х

### Add Grievance

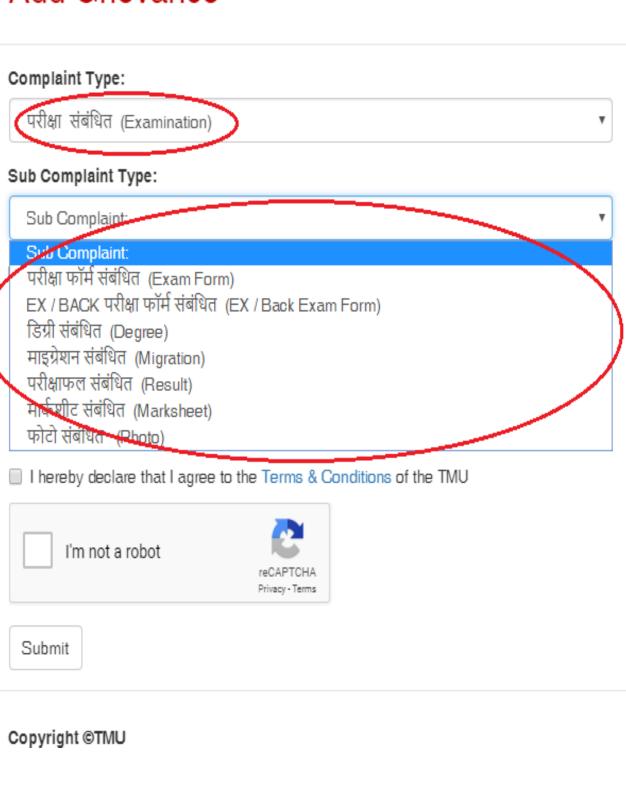

**Step 6-** Now select the sub complaint category from the list of displayed one depending on your choice.

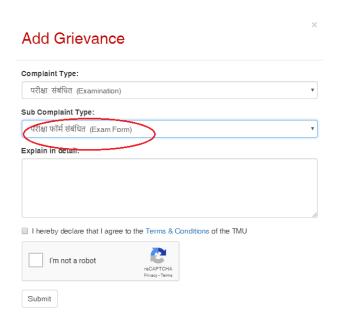

**Step 7-** In case of **none of the possible options present there, the** student can select the OTHERS option to register his/her grievance.

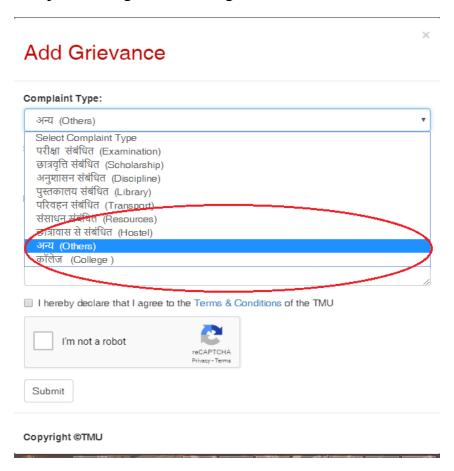

**Step 8-** A subcategory named as OTHERS will be displayed on selecting complaint category OTHERS.

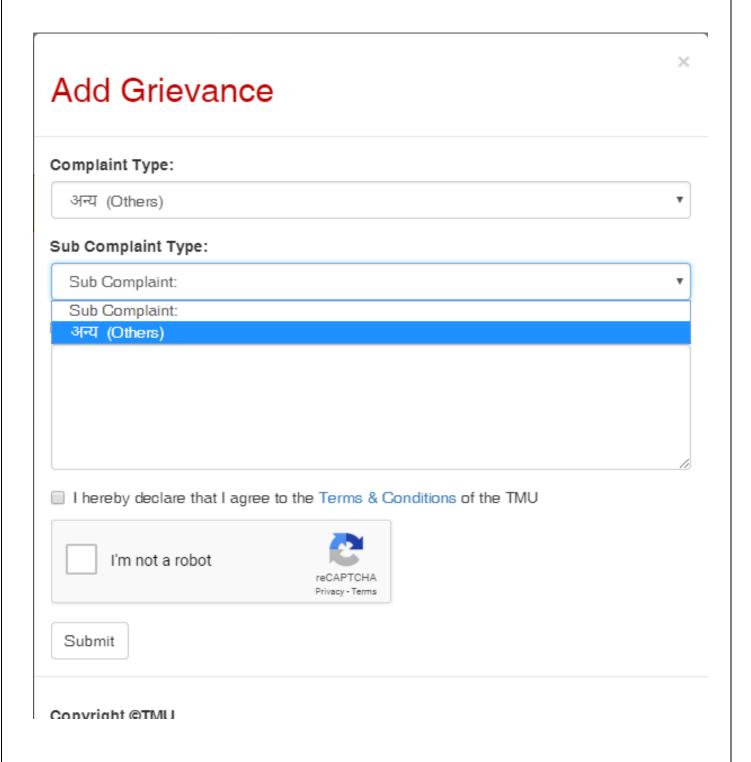

**Step 9-** On selecting subcategory as OTHERS a new box with the field sub complaint type will be displayed as shown below where you can enter the type of your complaint.

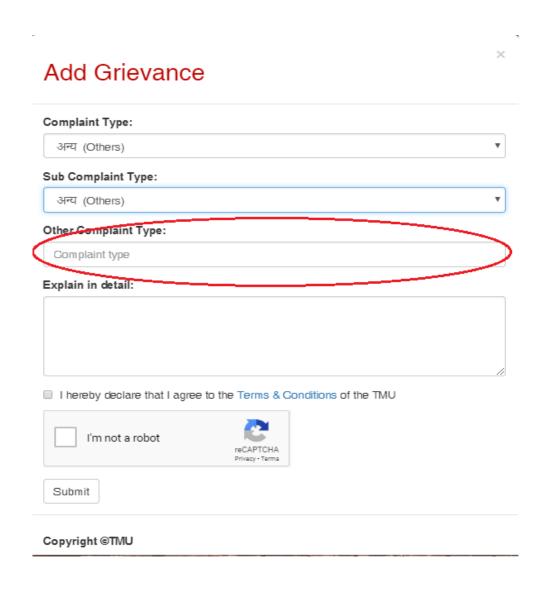

**Step 10**- Now the student can give a detailed explanation of their complaint via using **Explain in detail option** as shown in snap below: -

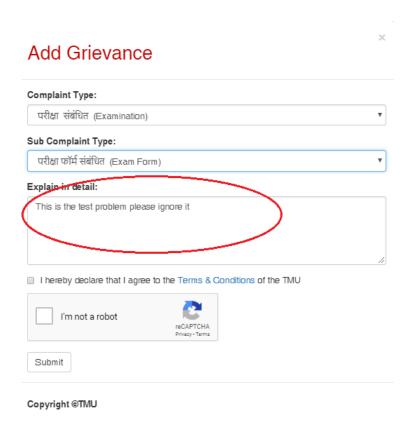

**Step 11**- Now, select the checkbox of the declaration given as "I hereby declare that I agree to the Terms & Conditions of the TMU" as shown below:-

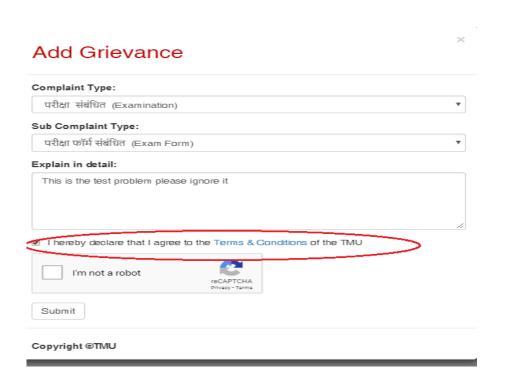

**Step 12**- Now, finally select and use Google Captcha as explained in Step 4 of Login Section.

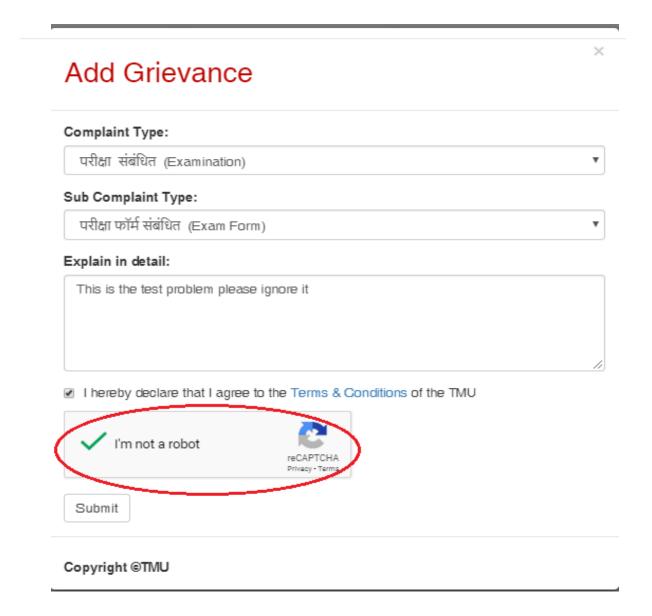

#### Step 13- Now, click on the submit button.

**Step14-** Complaint added successfully message will be displayed.

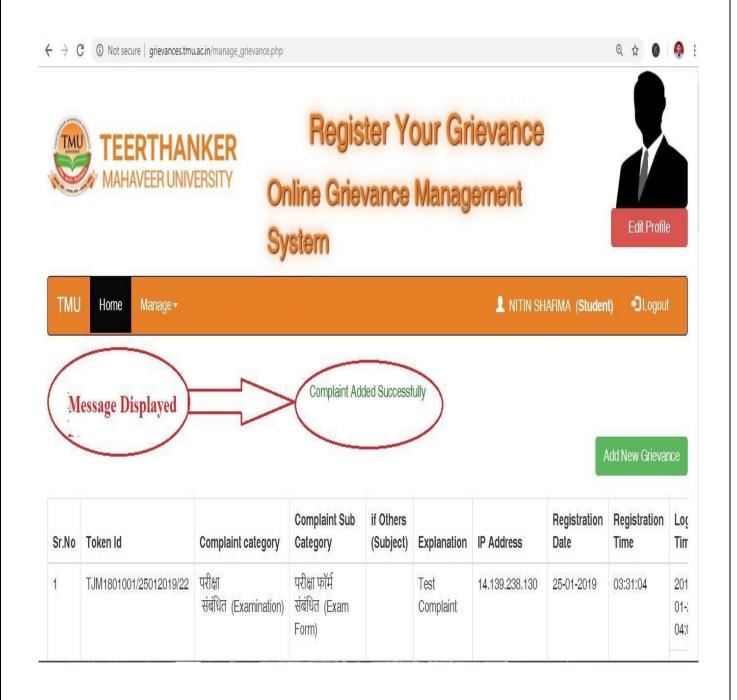

**Step 15-** Student can also see the complaint along with the token Id generated as shown below: -

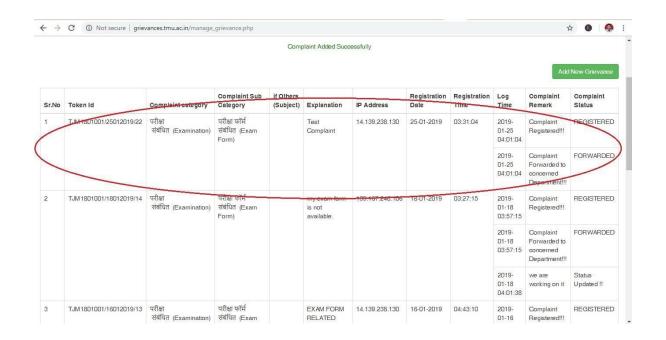

**Step 16-** You can also see the updated status of your complaint as shown below in the red circle.

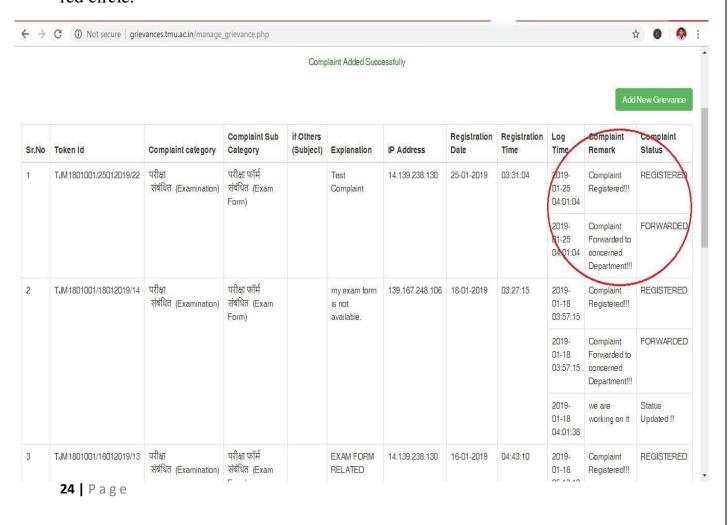

#### 1.2.5: Keeping Track of Solved Complaints

This Section will help you to get the track of your solved complaints, to see your solved complaint you have to follow the following steps.

**1-** Go to the Manage menu after the login and select the View Solved Grievance Submenu which is red circled in the image below.

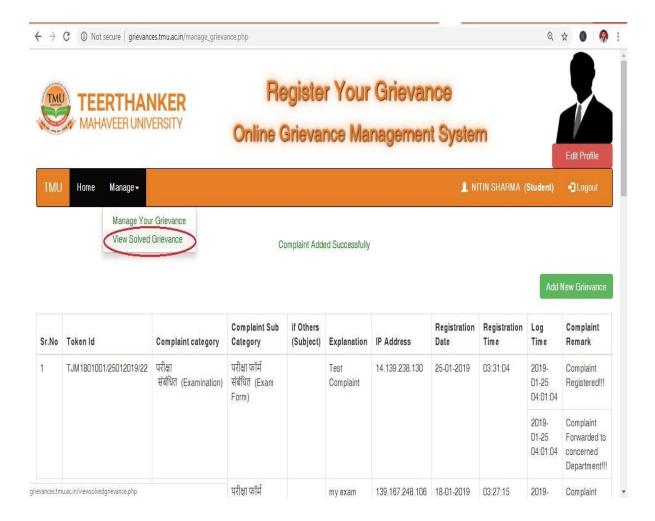

**2-** After clicking the View Solved Grievance submenu the page will be displayed along with the list of solved complaints and their updated status which is in red circle as shown below.

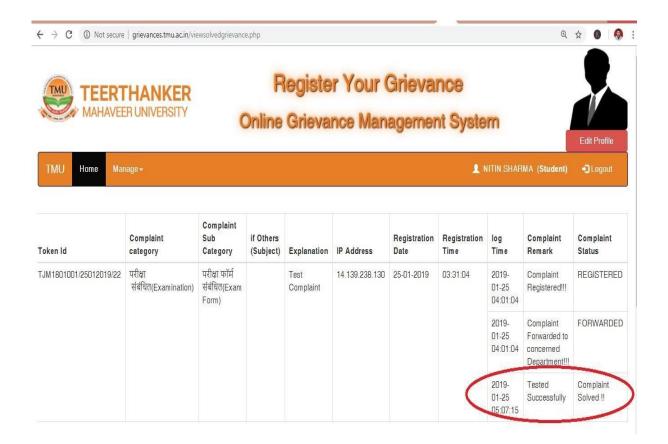

#### 1.2.6: Change Password/ Edit Profile

We advise students to change their passwords immediately after the first login. To change password or edit profile the students have to follow the following steps.

**Step 1**- After login to your account as explained in the first scope of work you have to click on the edit profile button. As shown below: -

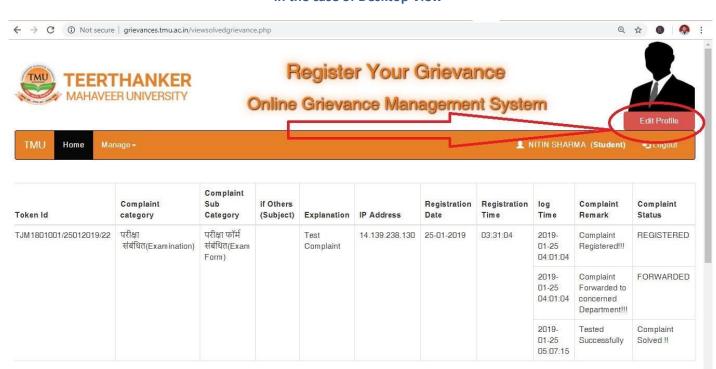

#### In the case of Desktop View

In the case of the mobile view, you have to click on a red circled area shown below: -

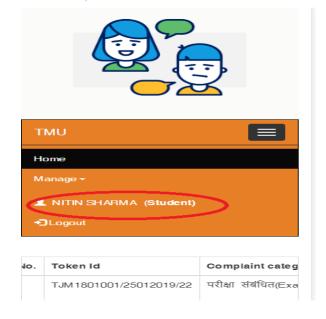

**Step 2-** After clicking on the edit profile button a Popup-Box will be displayed as shown in the figure below.

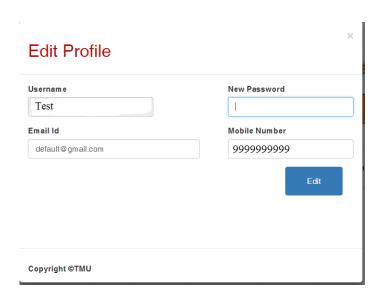

**Step 3-** Here you can change your mobile number, email id, password by entering new values and clicking on edit button.

#### **1.2.7: Logout**

Your account security is your own responsibility so please do not share your password with anyone and try to change your password after the first login by using the steps shown in edit profile scope of work. And always log out your account after your task is completed. For this, you have to follow the single step as shown below.

**Step 1**- Just Click on the Logout button as shown below in the red circle.

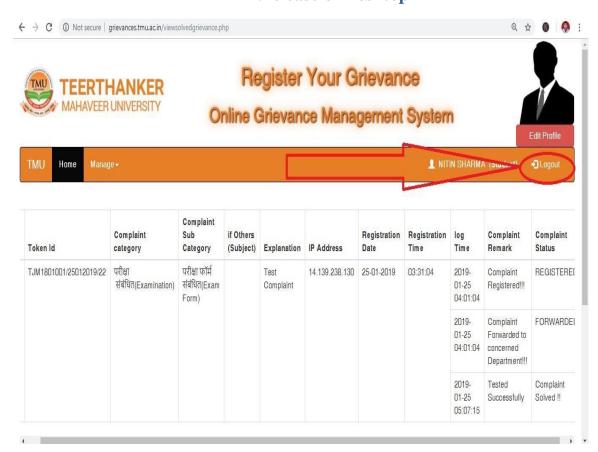

In the case of Desktop

#### in Case of Mobile Device

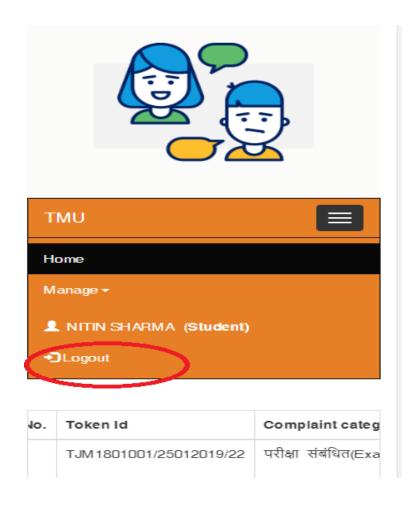